The FDR-4 test detects and isolates faults in the components of the shared file system configuration (local and remote FDR-4 fiber-optic very high-speed channel (VHISP) adapters, the MPX-24 VHISP channel multiplexer, and one or more SSDs).

This chapter explains the execution of the FDR-4 test. It covers the following topics:

- Understanding FDR-4
- Getting started with the FDR-4 test under UNICOS  $\bullet$
- Execution example  $\bullet$
- FDR-4 test menus  $\bullet$
- FDR-4 test commands  $\bullet$
- FDR-4 test modes  $\bullet$ 
	- Local FDR loopback
	- Remote FDR loopback ÷
	- Address loopback  $\equiv$
	- Data error injection
	- Address/block length error injection
	- Control error injection ÷
	- Synchronization error injection -
	- Framing pulse error injection
	- Block length error injection  $\overline{\phantom{0}}$
	- High bias error injection
	- Low lamp error injection ÷.
	- SSD loopback  $\equiv$

### 8.1 Understanding FDR-4

The FDR-4 test suite was designed to diagnose the components of the shared file system configuration. Those components are: the local and remote FDR-4 fiber optic VHISP channel adapters; the MPX-24 VHISP channel multiplexer; and one or more SSDs. These components are only available on Cray Research systems with an IOS-E running UNICOS 7.C or later.

For additional information on the FDR-4 or MPX-24, see the FDR-4/MPX-24 Engineering Note, publication PRN-0917. (This manual is Cray Research Proprietary; dissemination of this documentation to non-Cray Research personnel requires approval from the appropriate vice president and a nondisclosure agreement. Export of technical information in this category may require a Letter of Assurance.)

The shared file system configuration is a combination of hardware and software that enables multiple Cray Research mainframes to share access to UNICOS file systems that reside entirely in the memory of several SSDs. Data passes to and from these file systems via high performance fiber-optic transmitters, receivers, and multiplexers.

When an SSD is configured into a system, it is sliced up in much the same way as a traditional disk device. Nodes in the /dev/pdd directory can access the entire SSD address range and are referred to as *control slices*. Nodes in the /dev/ssdd directory are configured to access only specific ranges of SSD addresses and are referred to as *noncontrol slices*.

Kernel support for diagnostic access to the SSD VHISP channels makes no attempt to differentiate a diagnostic request destined for FDR-4 hardware from a traditional SSD I/O operation. The only validation the kernel does is to make sure the request does not attempt to access addresses outside the valid range for the slice. However, the error injection tests are set up by turning on some high-order bits of the SSD address register.

The outcome is that, depending on the size of slice chosen, the kernel may not allow some of the error injection tests to be executed. For that reason, the error injection tests are restricted to control slices that will always have a large enough address range to accommodate SSD addresses set by OLNET.

With the exception of the SSD loopback test, the hardware forces all transfers to be four SSD blocks in size. An SSD block is sixty-four 64-bit words. For consistency, the SSD loopback test also uses this size. Also, even though the address loopback test lets you specify a block length value, the transfer will be for four SSD blocks.

#### 8.2 Getting started with the FDR-4 test under UNICOS

To execute the FDR-4 test, you need to perform the following tasks:

- 1. Log in to the Cray Research system on which you intend to run OLNET.
- 2. Determine the names of the FDR-4 devices on your system.
- 3 Invoke OLNET
- 4. Enter the FDR-4 test menu.
- 5. Set up all necessary FDR-4 test parameters.
- 6. Execute an FDR-4 test mode.

When entering commands in OLNET, the case of characters is important only for device names.

#### 8.3 Execution example

This section contains an example of FDR-4 test execution. The example contains the procedure for testing the local and remote FDR-4 modules (with the local FDR loopback and remote FDR loopback test modes, respectively), the MPX-24 (with the address loopback test mode), and the entire path to the SSD (with the SSD loopback test mode).

1. On the Cray Research mainframe, enter the following command to execute OLNET:

/etc/diag/olnet

The Main menu is displayed.

2. From the Main menu, enter FDR4 to select the FDR-4 test. The FDR-4 Test Initial menu is displayed:

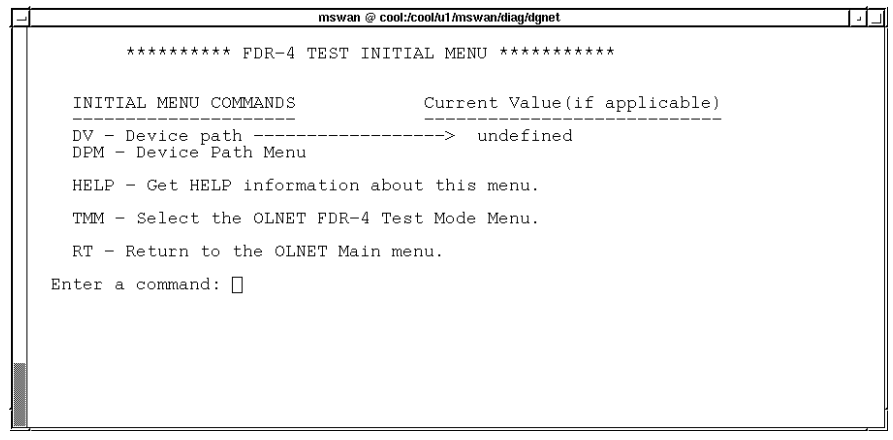

a<sub>10602</sub>

Figure 94. FDR-4 Test Initial menu

3. Select a device path with the DV or DPM command. If you enter DPM, the Device Path menu is displayed:

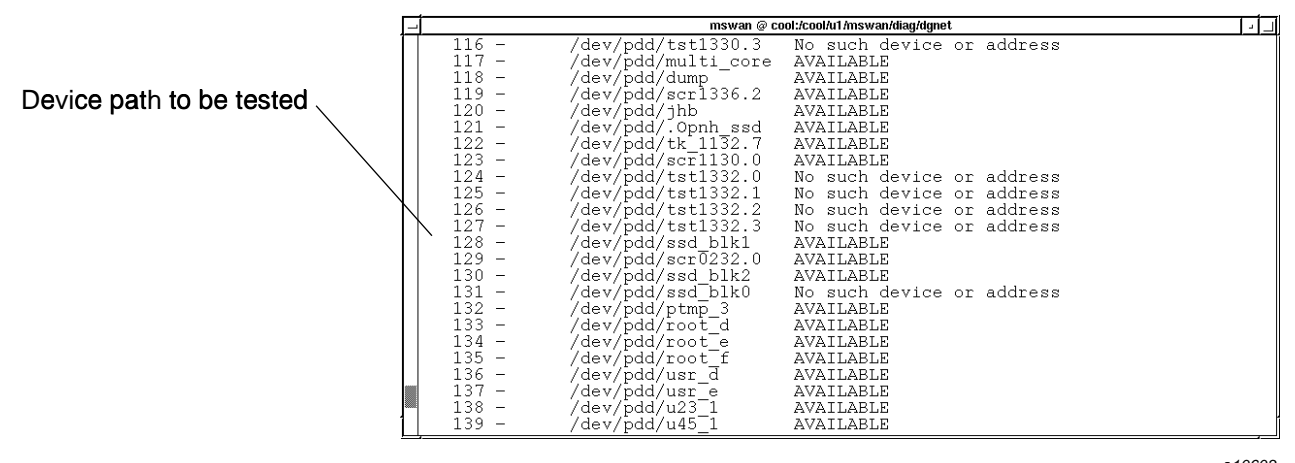

Figure 95. Device Path menu

The preceding display has been scrolled down to show the device that is going to be used in this example (/dev/pdd/ssd\_blk1).

4. Enter the number that corresponds to the device you wish to use, in this case, 128.

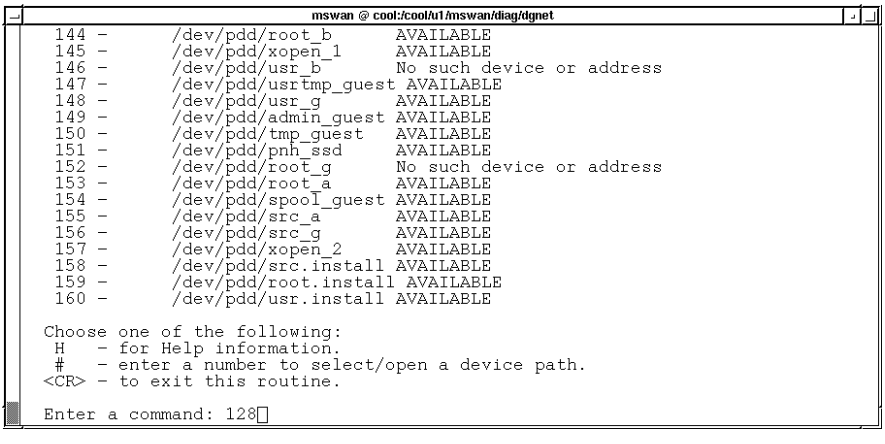

a10604

Figure 96. Entering the device number

5. After a valid device path is selected, the FDR-4 Test Initial menu is updated as shown in the following display:

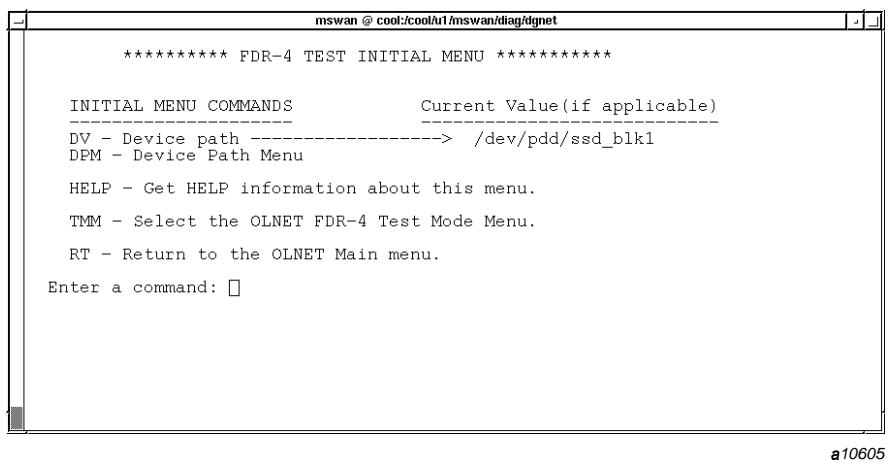

Figure 97. FDR-4 Test Initial menu

6. You are now ready to test this system's local FDR-4 module. This test writes data to the local FDR-4 module and immediately reads it back and compares it.

Select the FDR-4 Test Mode menu by entering the TMM command. The FDR-4 Test Mode menu is displayed. Notice that you are told whether the chosen device represents a control or noncontrol slice, as well as the range of SSD addresses that can be accessed.

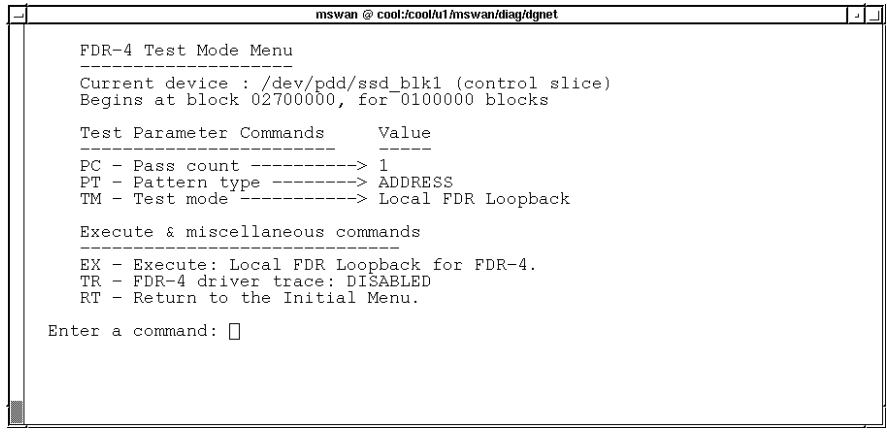

a10606

Figure 98. FDR-4 Test Mode menu

- 7. Because the local FDR loopback test mode is the default, you only need to enter the EX command to cause it to execute.
- 8. You are now ready to test this system's remote FDR-4 module. This test writes data to the remote FDR-4 module and immediately reads it back and compares it.

To select the remote FDR loopback test mode, enter the TM command to see a list of available test modes.

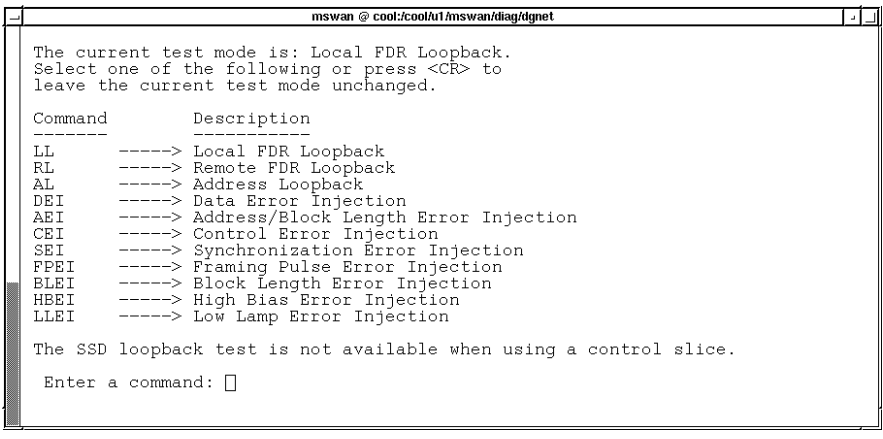

a10607

Figure 99. Test Modes list

9. Enter the RL command. The FDR-4 Test Mode menu is updated to show the chosen test mode.

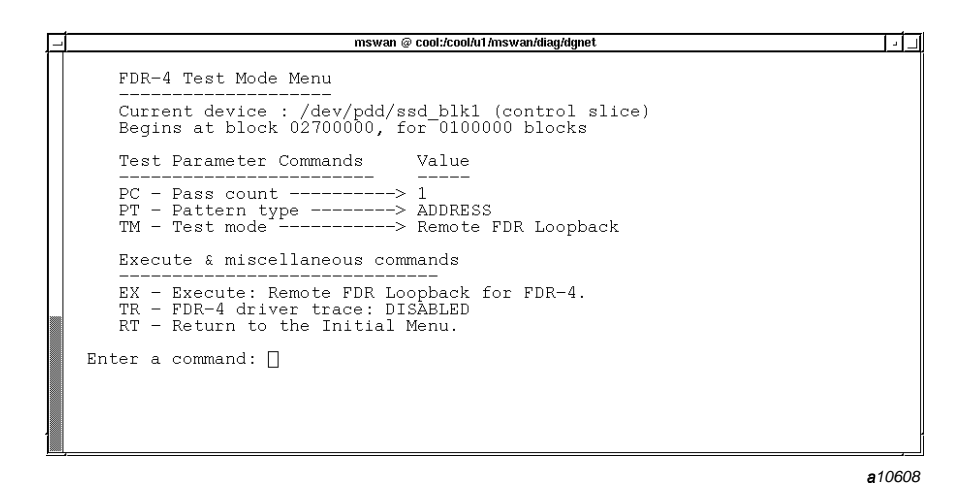

Figure 100. FDR-4 Test Mode menu

- 10. Enter the EX command.
- 11. You are now ready to test this system's MPX-24 module. This test reads data from the MPX module and compares it to expected data patterns. The data returned is a combination of the SSD address and block length you specify. By specifying various SSD addresses and block lengths, you can test all bit combinations for those two fields.

To select the address loopback test mode, enter the TM, AL command.

- 12. The FDR-4 Test Mode menu is updated to show the chosen test mode.
- 13. Enter the EX command.
- 14. Because you are currently using a control slice, you cannot execute the SSD loopback test mode. You must change to a noncontrol slice. Enter the RT command to return to the FDR-4 Test Initial menu.
- 15. Select a device path with the DV or DPM command. In the following display, the DV, device name command is used to set the device path to the one you want to use.

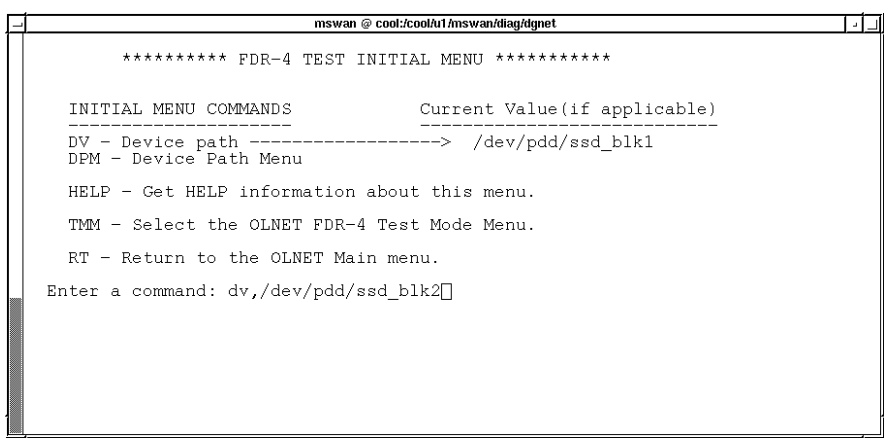

 $710611$ 

Figure 101. Setting the device path

16. Enter the TMM command to get to the Test Mode menu.

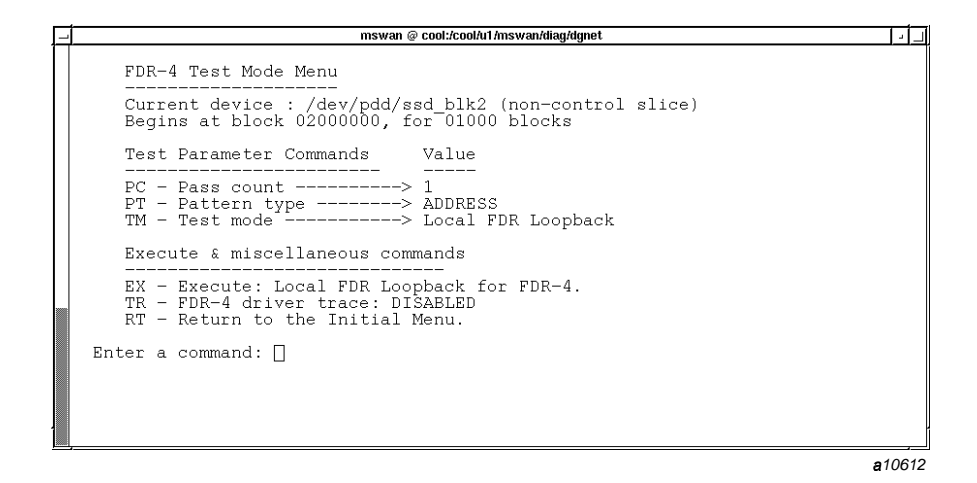

Figure 102. Test Mode menu

17. You are now ready to test this system's entire path from the mainframe to the SSD with the SSD loopback test mode. Data is written to, and then read from, the SSD address specified and compared.

To select the SSD loopback test mode, enter the TM, SSD command.

- 18. The FDR-4 Test Mode menu is updated to show the chosen test mode.
- 19. Enter the EX command.
- 20. You have completed the testing of FDR-4 components. You can either press CONTROL-d (end-of-file character) to exit OLNET or enter the commands on each screen to back out of OLNET.

#### 8.4 FDR-4 test menus

After you initialize OLNET and access the Main menu, entering the FDR4 command displays the FDR-4 Test Initial menu.

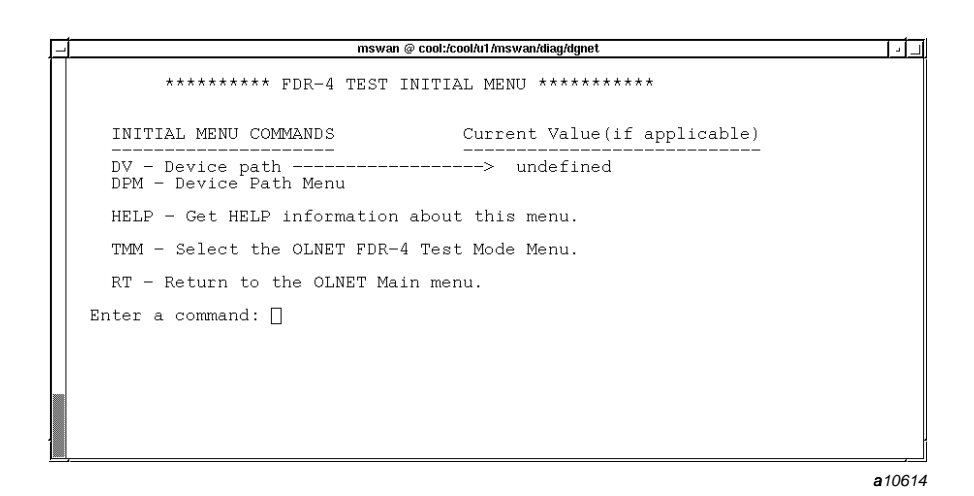

Figure 103. FDR-4 Test Initial menu

If the TMM command is entered on the FDR-4 Test Initial menu, the FDR-4 Test Mode menu is displayed.

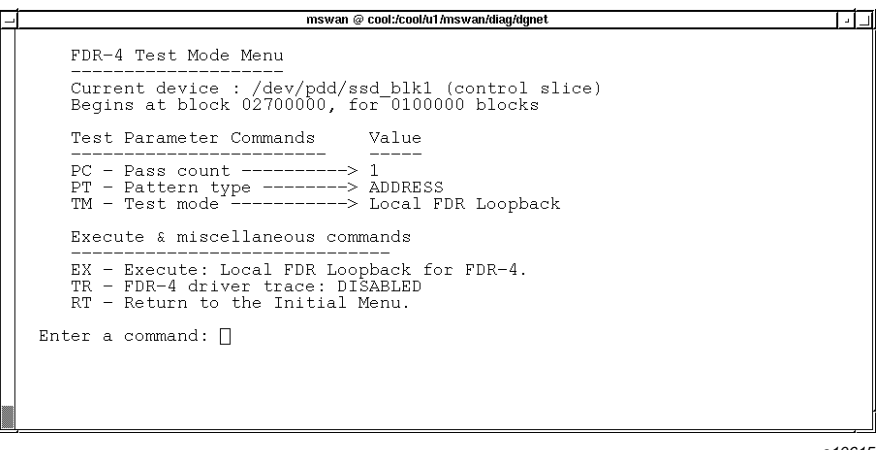

Figure 104. FDR-4 Test Mode menu

## 8.5 FDR-4 test commands

This section describes the commands available on the FDR-4 Test Initial menu and the FDR-4 Test Mode menu. (This section describes menu execution only. Appendix A, page 267, describes other methods of execution.) FDR-4 test commands are as follows:

Command Description

 $\operatorname{BL}$ Specifies the block length to be used for the SSD loopback test mode.

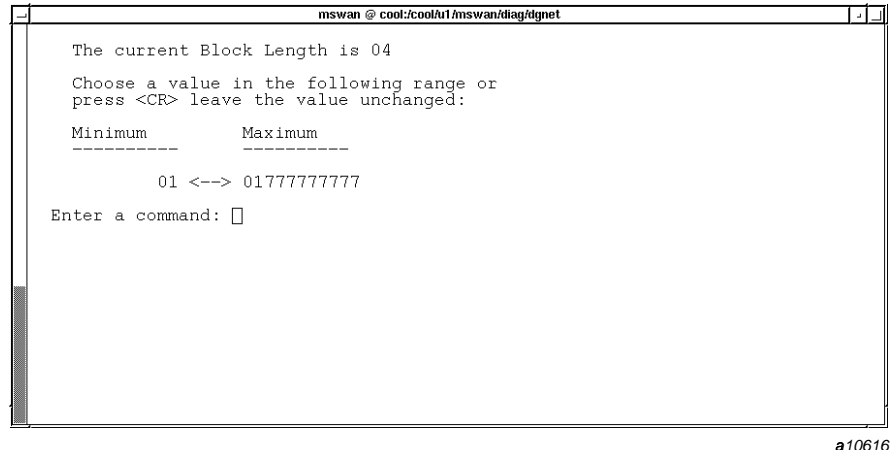

Figure 105. Block length screen

BS Specifies the bit select to be used for various error injection test modes.

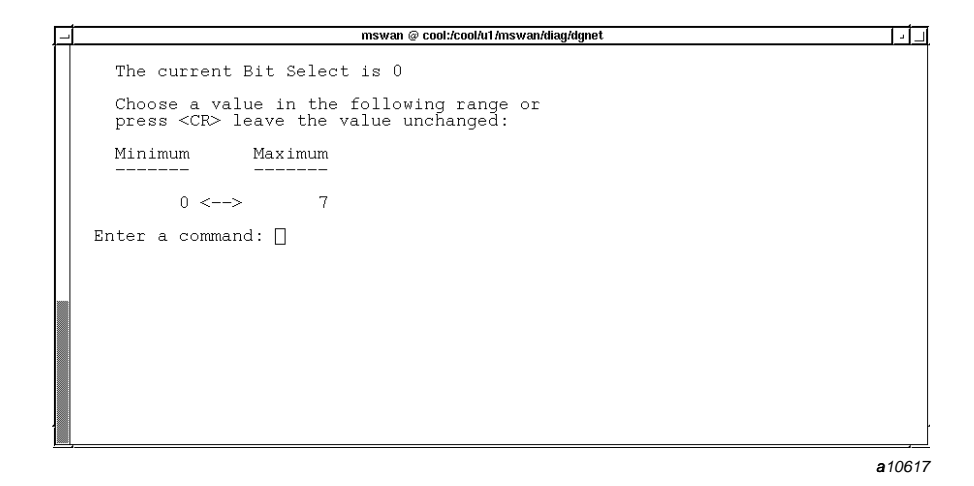

Figure 106. Bit select screen

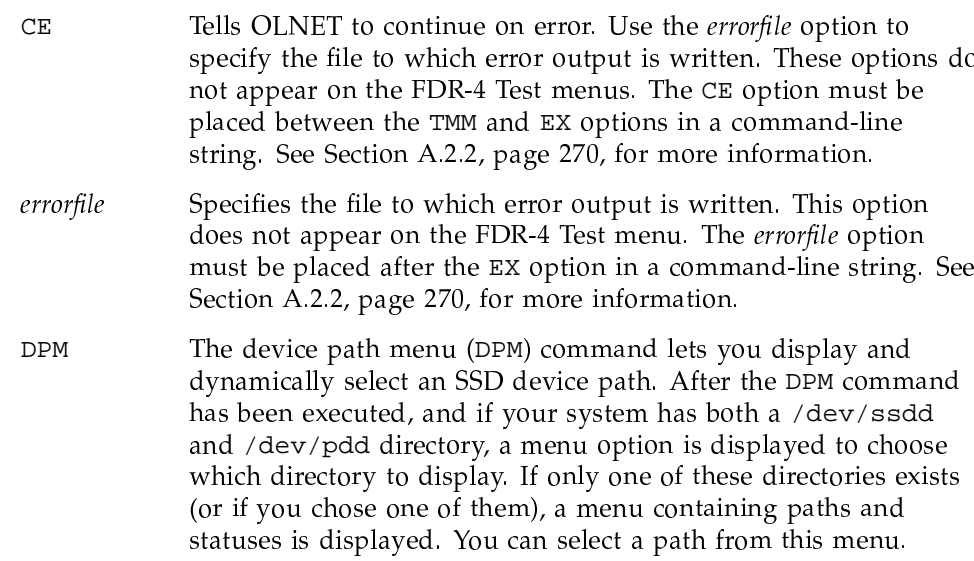

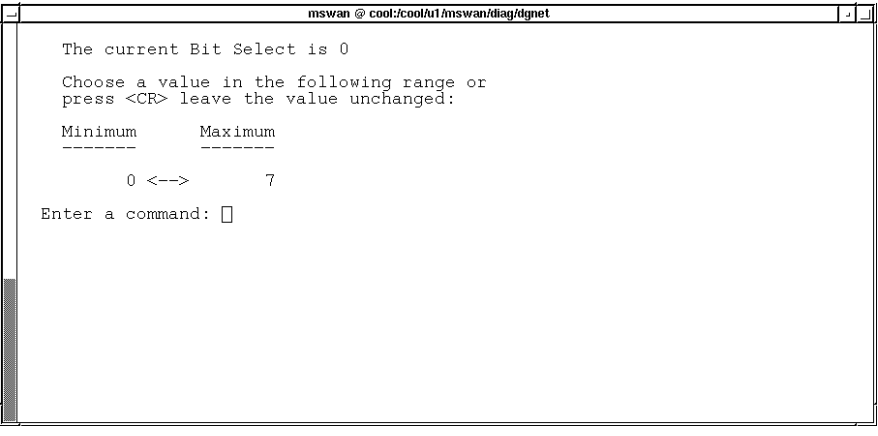

a10618

Figure 107. Paths and statuses screen

Device path name. You must have read/write permission on the DV device path used by OLNET. Contact your system administrator to obtain these permissions.

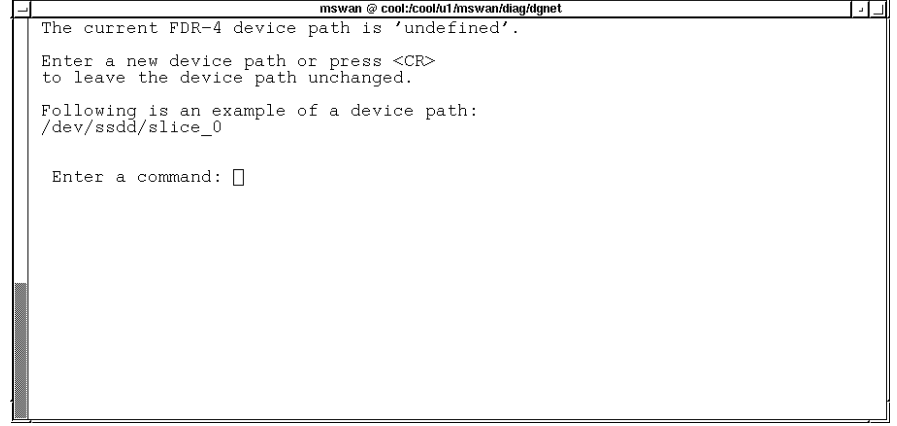

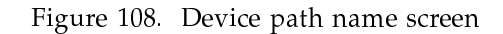

Executes the test in the test mode specified by the TM command.  $\mathop{\rm EX}\nolimits$ Specifies the fiber select to be used for various error injection test  $_{\rm FS}$ 

modes.

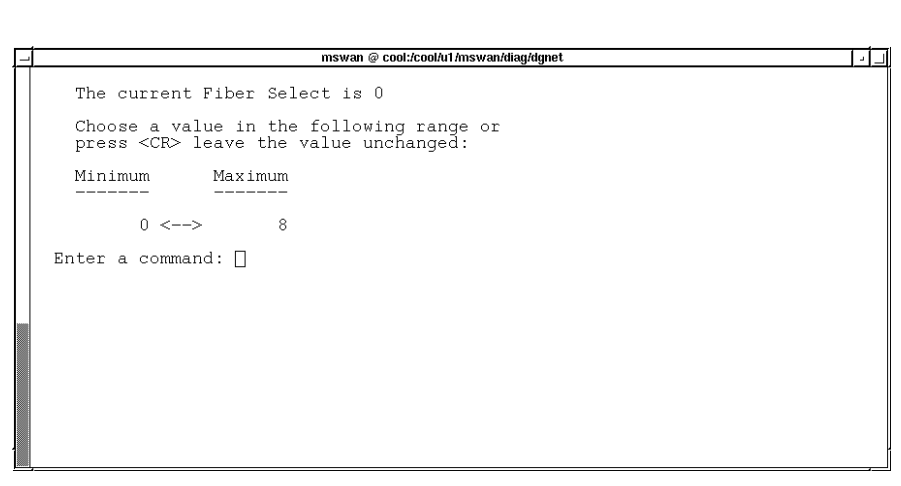

a10620

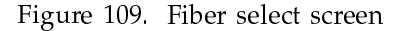

Specifies the injection location for various error injection test  $\mathtt{IL}$ modes.

```
mswan @ cool:/cool/u1/mswan/diag/dgnet
                                                                                                                      ادك
   The current Injection Location is 0 (local FDR)
  Choose a value in the following range or<br>press <CR> leave the value unchanged:
   0 : Set error injection location to the local FDR<br>1 : Set error injection location to the remote FDR
Enter a command: \Box
```
a10621

Figure 110. Injection location screen

 $PC, pc$ Pass count.  $pc$  is a value in the range 1 through 1,000,000. The default for  $pc$  is 1.

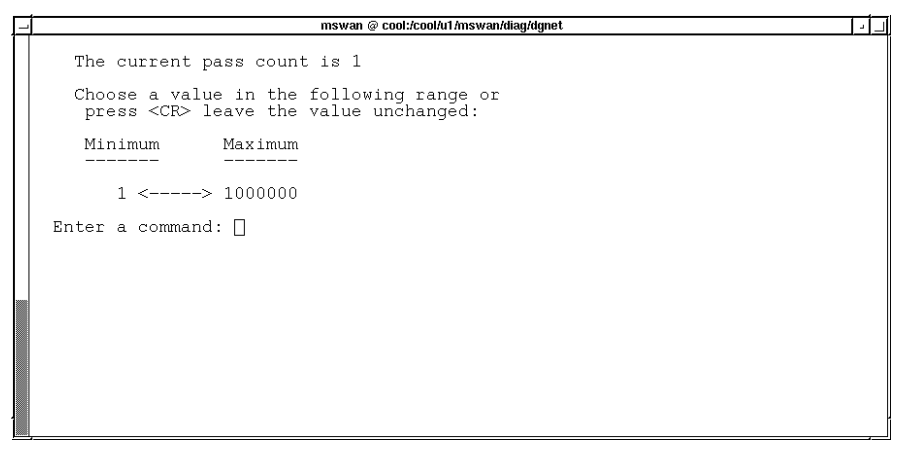

Figure 111. Pass count screen

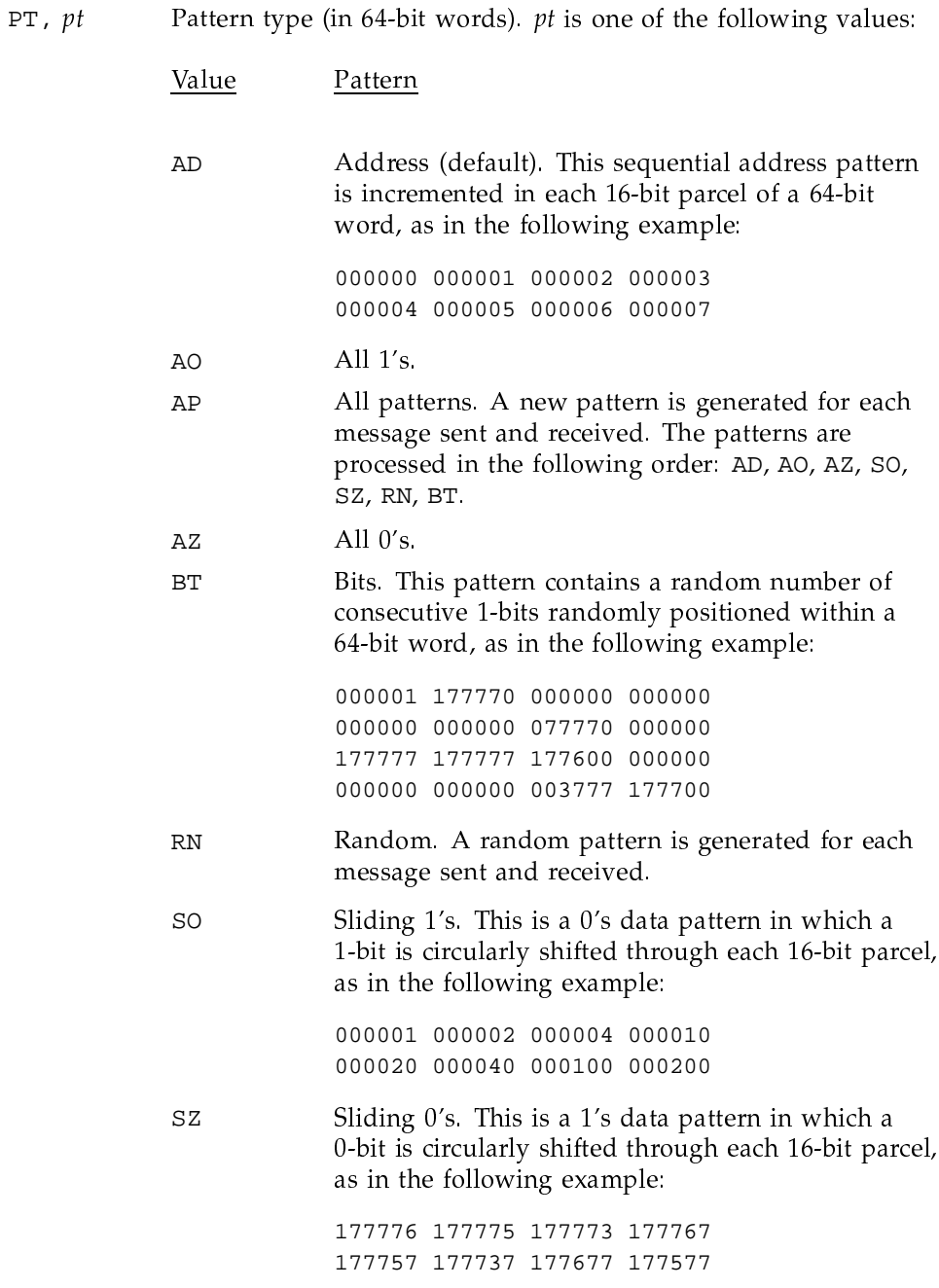

The default for  $pt$  is  $AD$  (address pattern).

For data patterns AP, BT, and RN, OLNET builds a new pattern for each message, thereby requiring extra CPU cycles and possibly reducing the data rate (bytes/second).

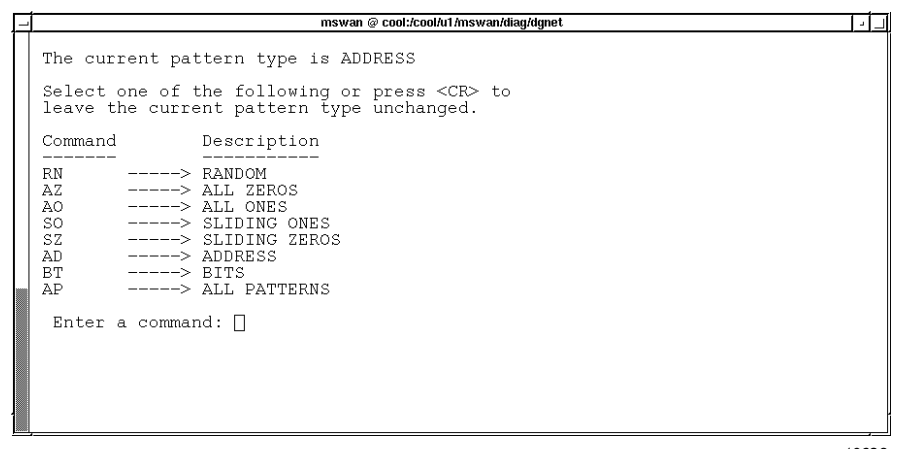

a10623

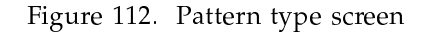

- $RT$ Returns to the previous menu.
- Specifies the SSD address for the address loopback and SSD SA loopback test modes.

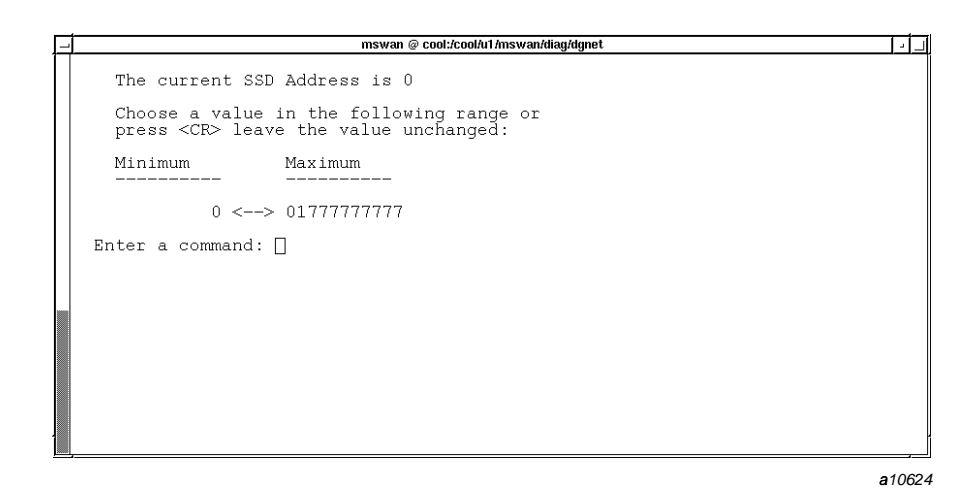

Figure 113. SSD address screen

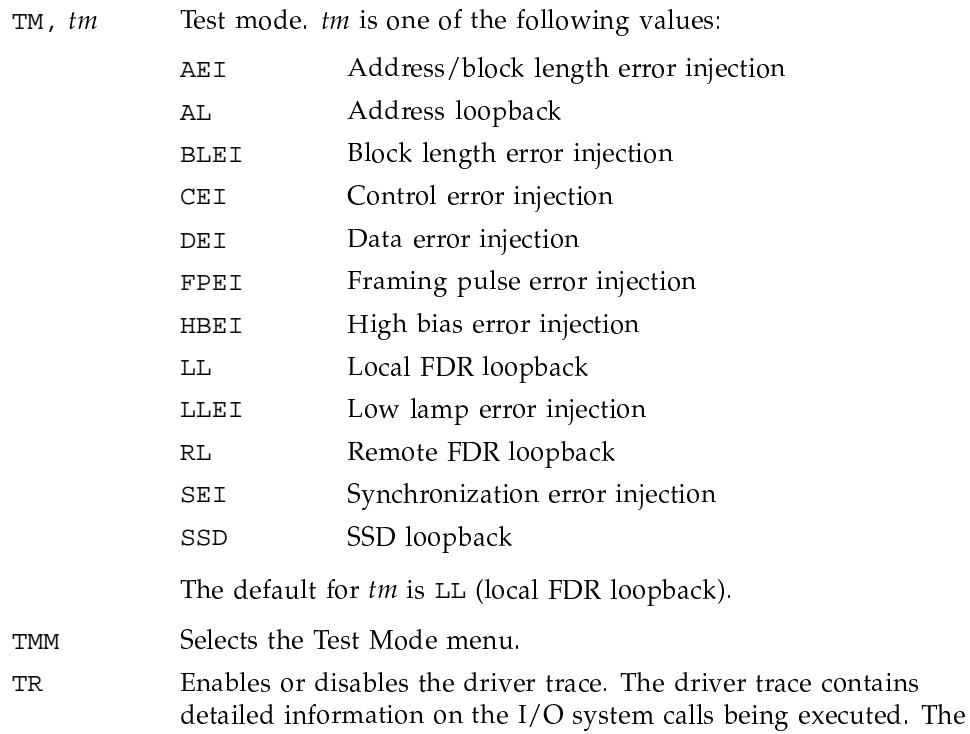

first screen displayed when you enter the TR command is as follows:

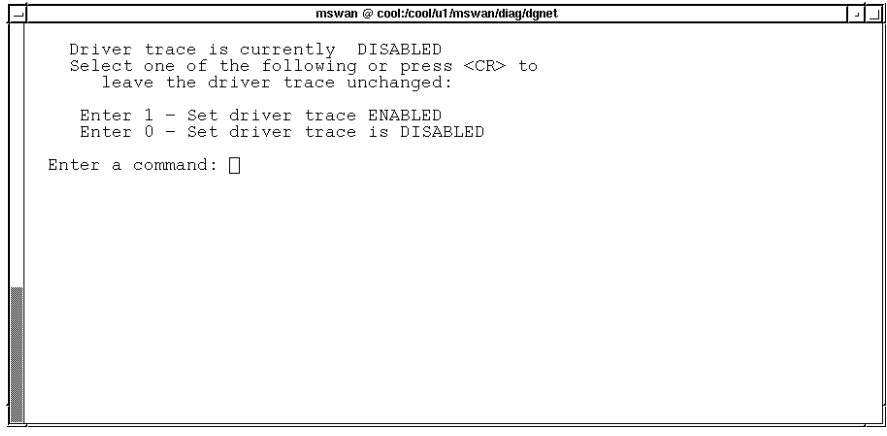

a10625

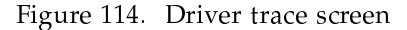

When you enable a trace file, the following screen is displayed:

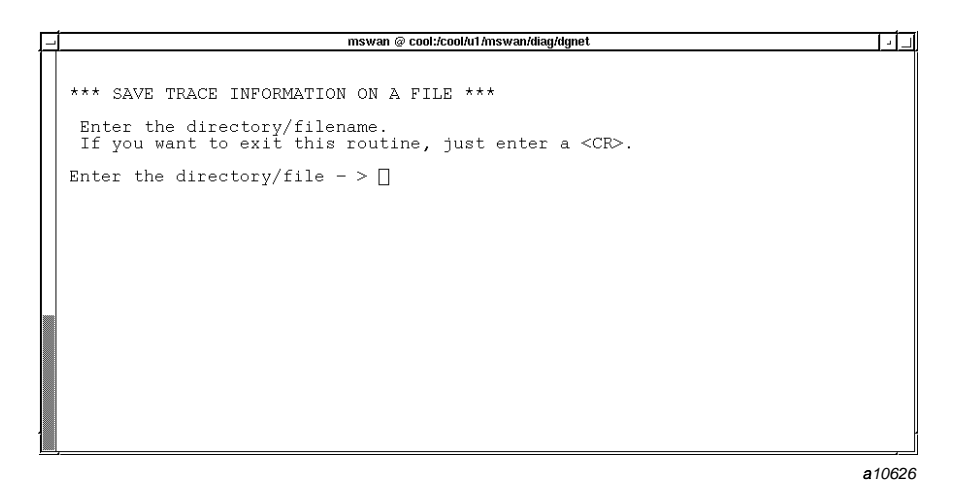

Figure 115. Trace file enabled screen

# 8.6 FDR-4 test modes

You can execute the FDR-4 test in any of the following test modes:

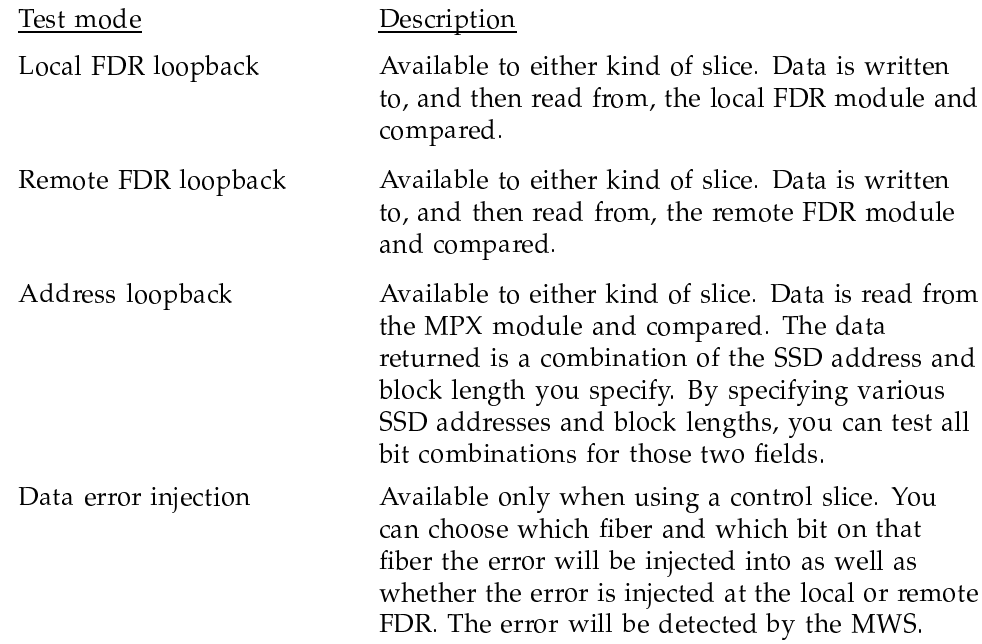

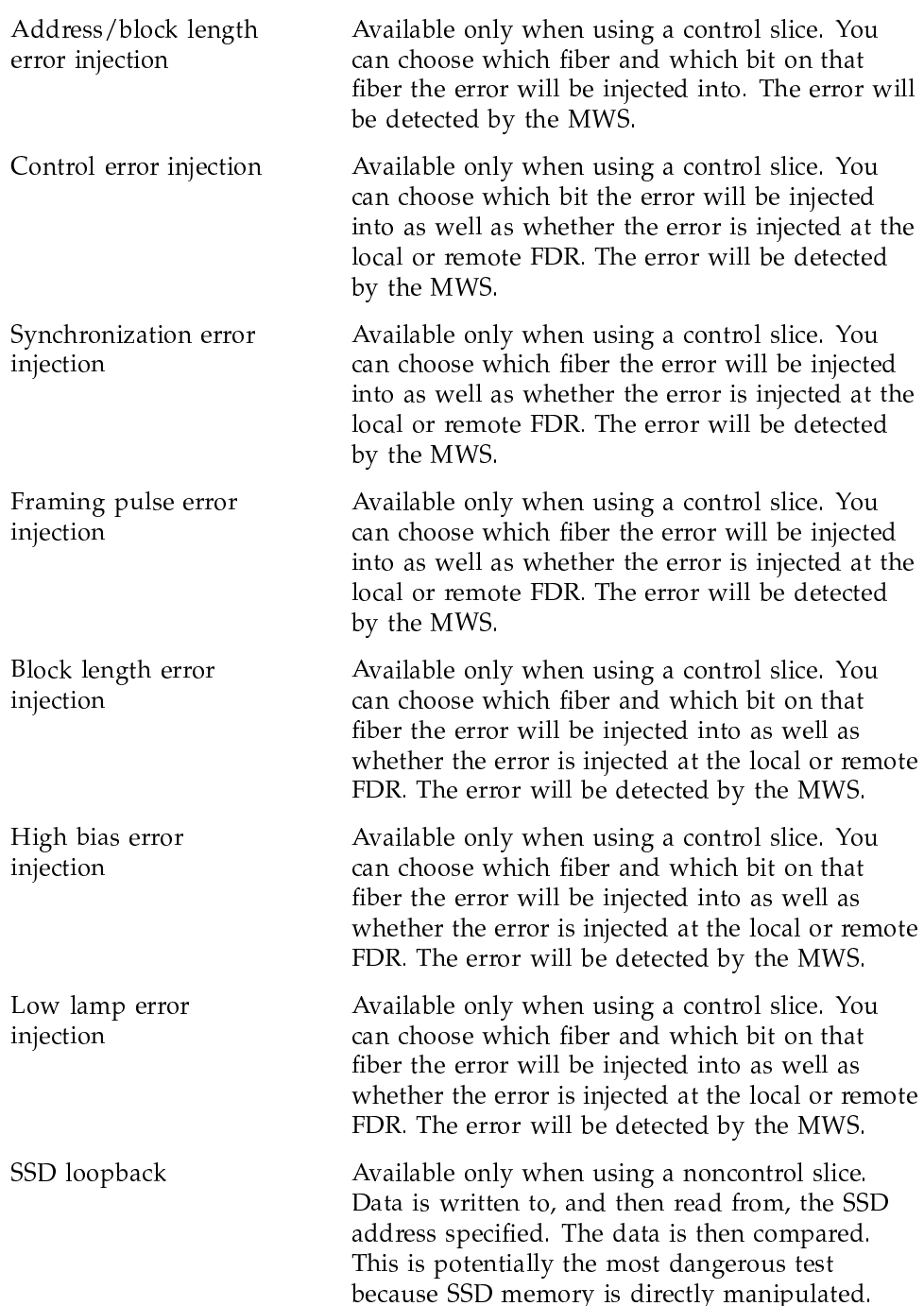

Because of the risk of corrupting customer data, this test is not made available when using a control slice. Typically, a noncontrol slice is configured for diagnostic use.